# 一般演題登録システム 操作マニュアル

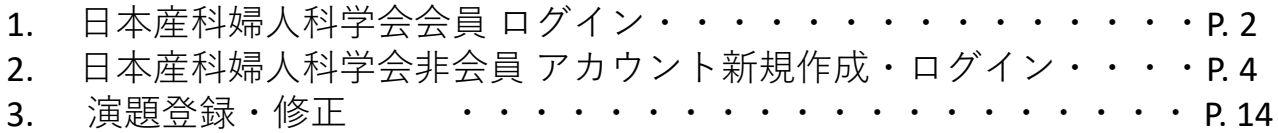

## **1.** 日本産科婦人科学会会員 ログイン方法

### ログイン画面

会員の方は日本産科婦人科学会会員番号と生年月日※(8桁の数字)でログインしてください。 ※1980年1月1日生まれの場合:19800101

初回ログインの際にはアカウント情報の登録画面に進みますので、情報をご入力ください。

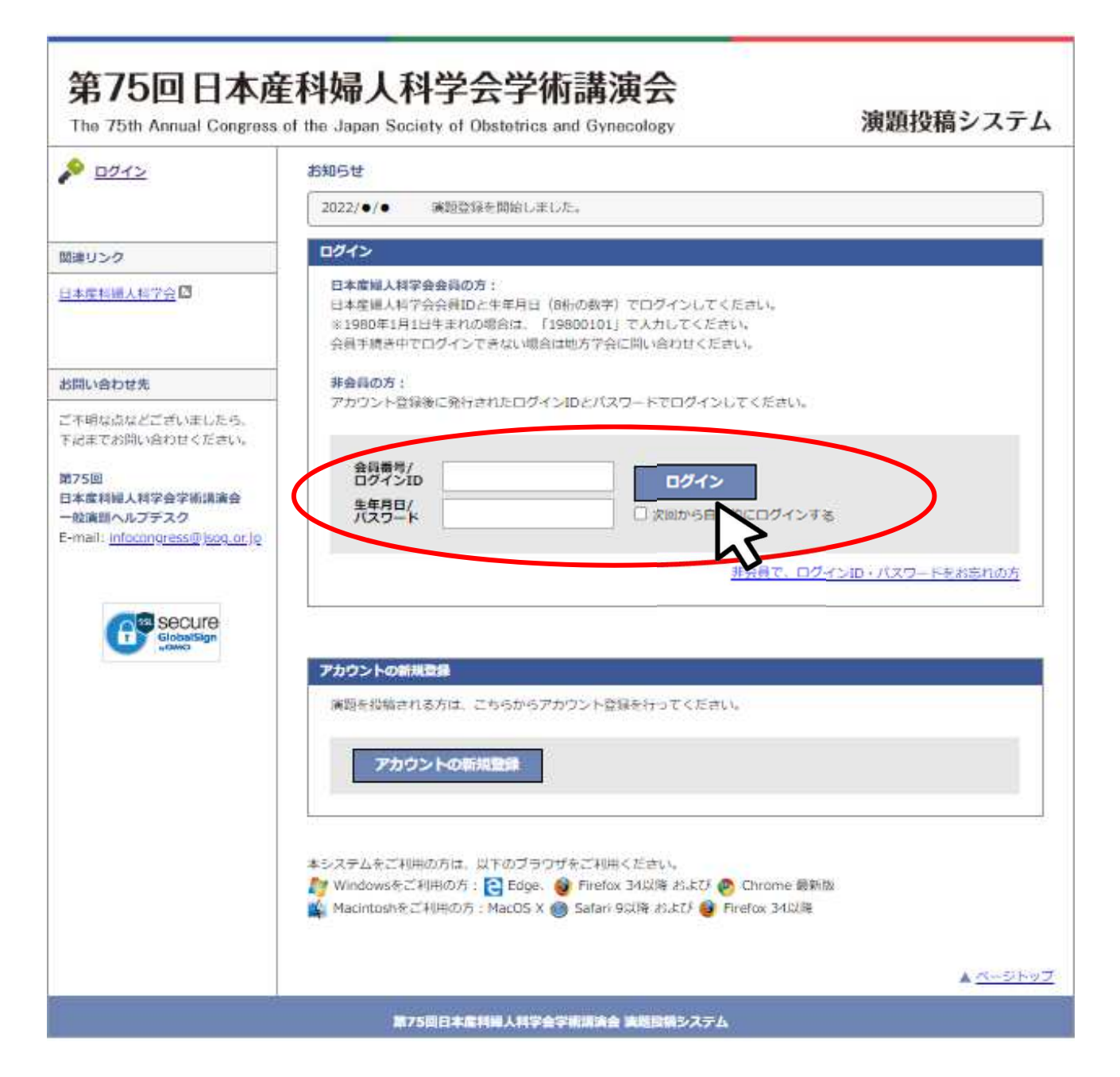

### **2.** 日本産科婦人科学会非会員 アカウント新規作成・ログイン

### ログイン画面

非会員の方はログイン画面の「アカウントの新規登録」より 演題登録用のアカウントを作成してください。

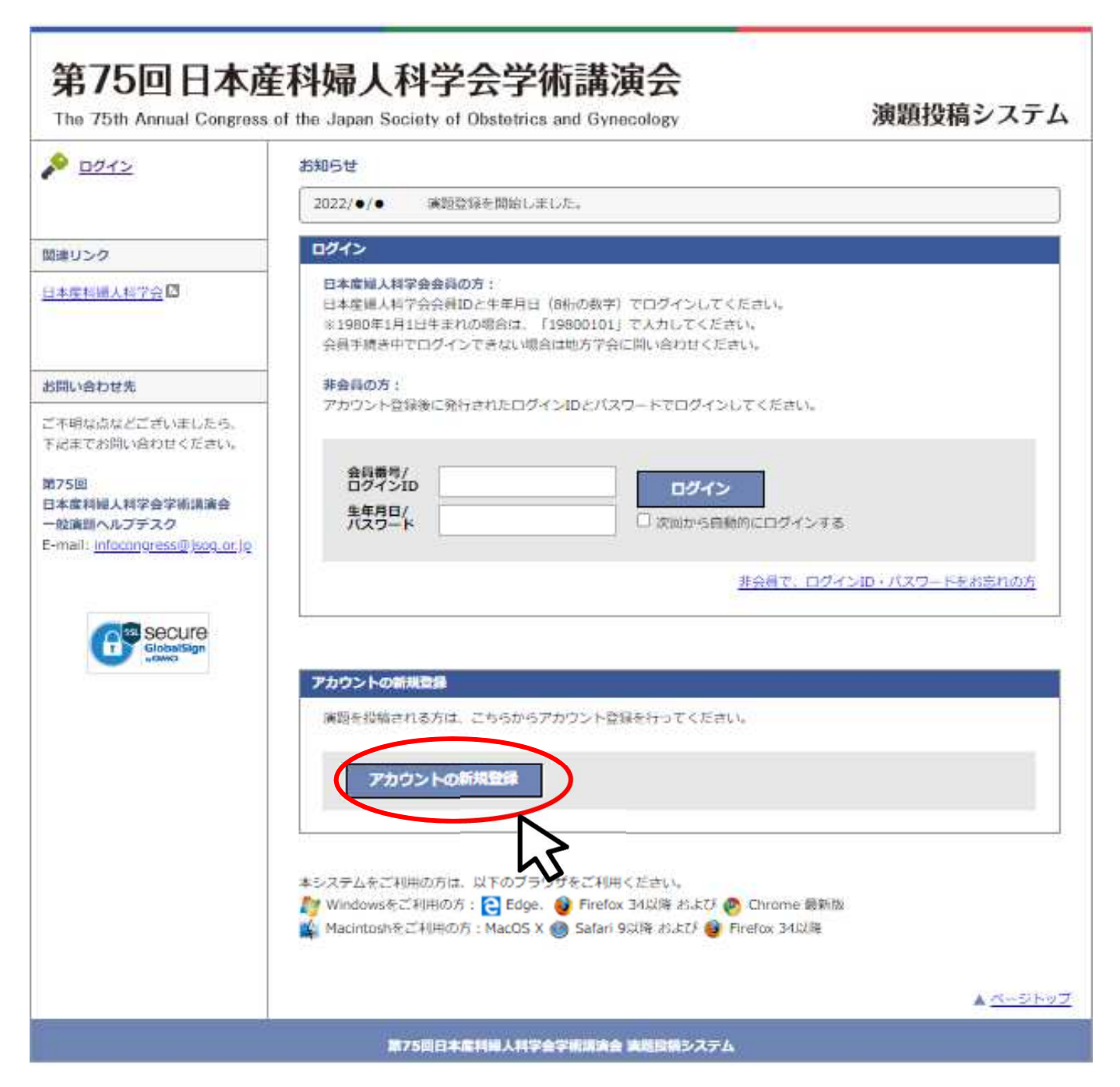

### アカウント新規作成・入力画面

非会員の方は仮会員番号の発行が必要です。 。<br>下記のリンクをクリックし、演者登録画面に進んでください。

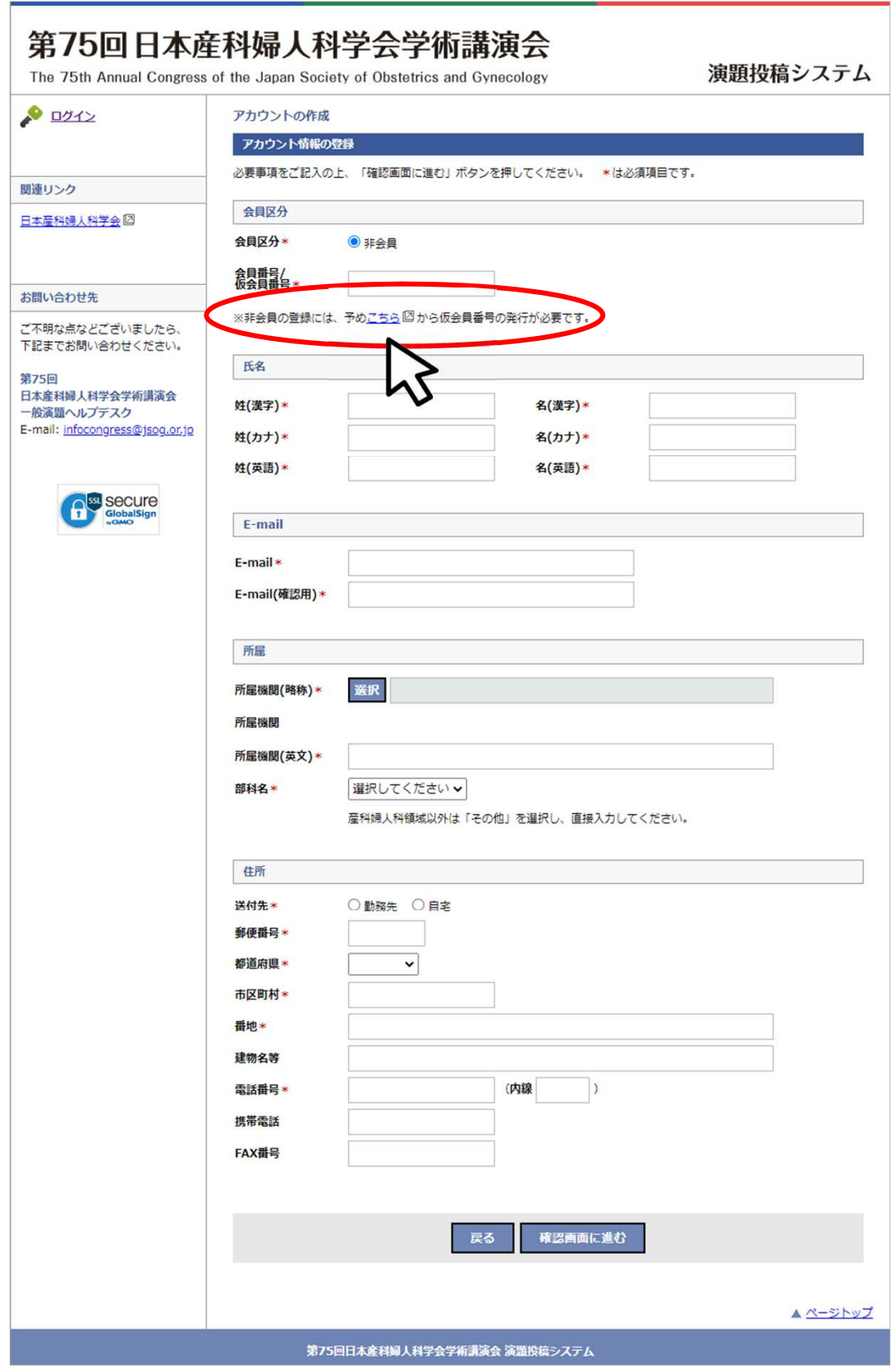

6

### 演者登録・入力画面

必要事項をすべて入力し、「確認画面へ」ボタンより確認画面に進んでください。

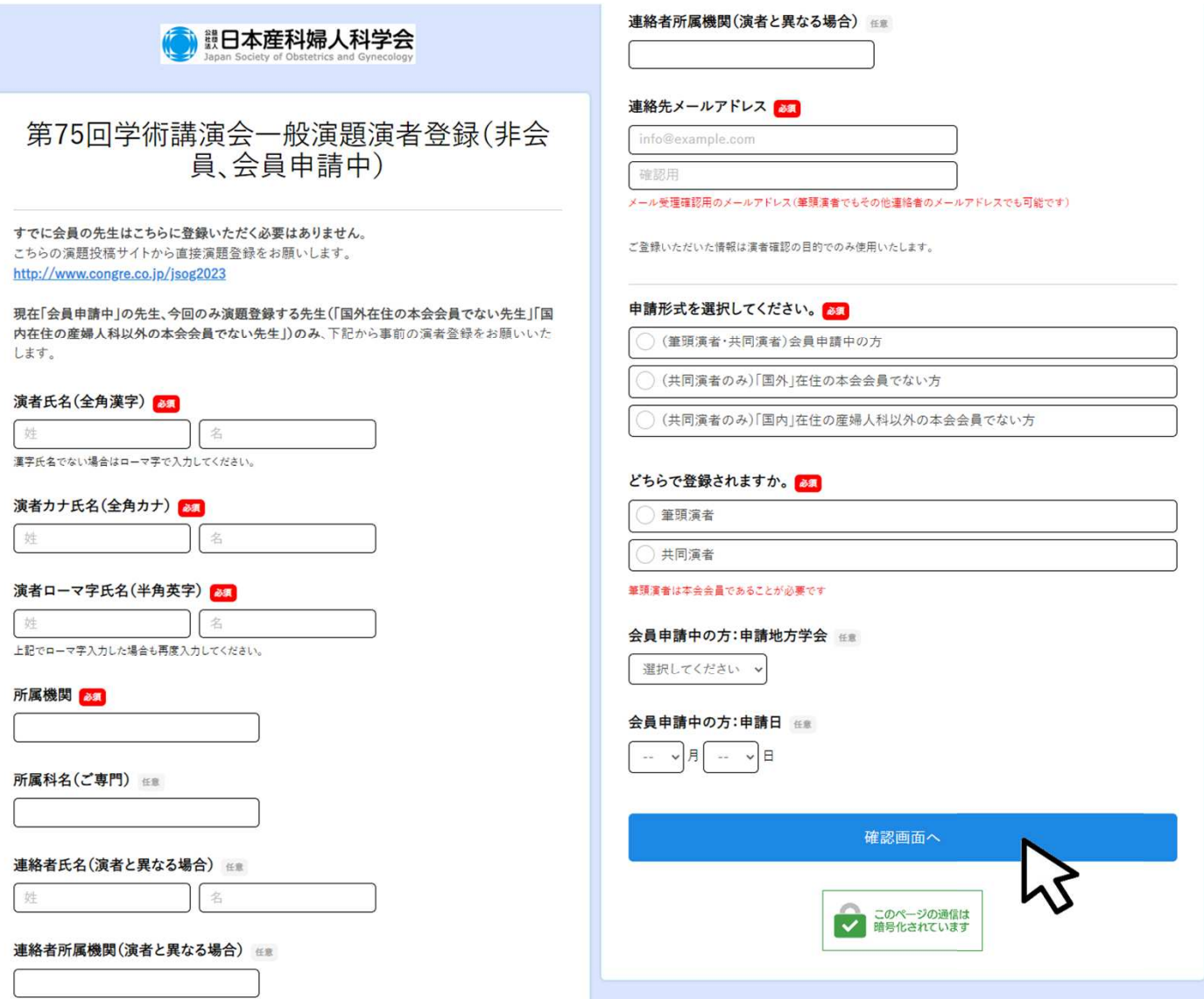

### 演者登録・確認画面

入力項目に誤りがないことを確認し、「送信する」ボタンをクリックしてください。

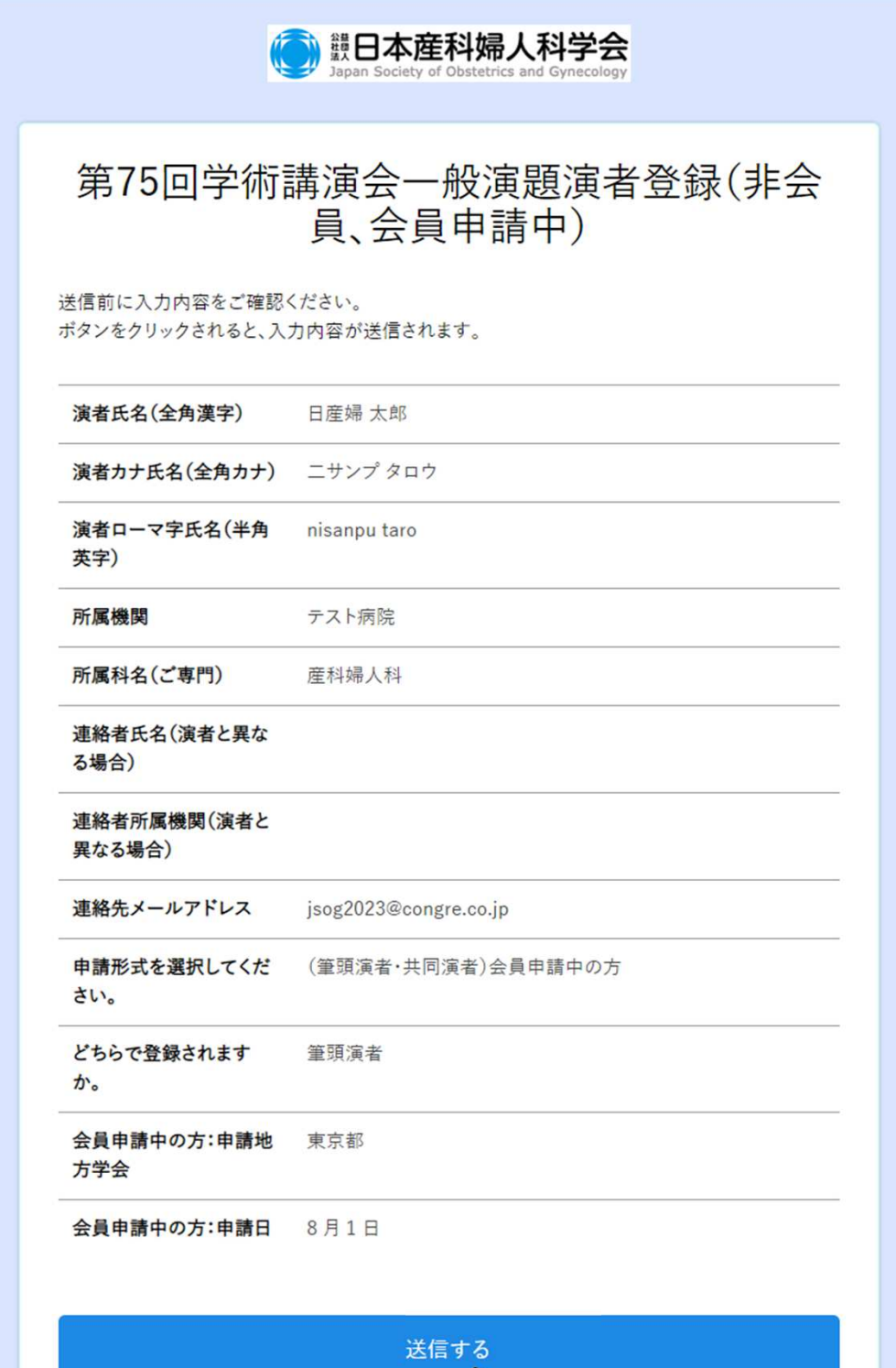

戻る

#### 演者登録・送信完了メール

ご登録のアドレスに送信完了メールが配信されますので、メールに記載されている仮会員番号を必 ずお控えください。 メールが届かない場合は以下のような原因が考えられます。ご確認いただき解決しないようであれ ば第75回学術講演会一般演題ヘルプデスクにお問い合わせください。

- ・迷惑メールフォルダに自動振り分けされている。(Gmail等のフリーメール使用の場合)
- ・大学のサーバーで仕様のセキュリティーソフトにはじかれている。
- ・登録したメールアドレスが間違っている。

Subject: 【日産婦】第75回学術講演会 一般演題 演者情報送信完了のお知らせ \*\*一般演題演者登録手続きのご案内\*\* テスト病院 日産婦 太郎 先生 御侍史 ご登録ありがとうございました。 日産婦 太郎先生の一般演題投稿用の仮会員番号は下記 (8桁の数字) です。 ロインのアプレング「放送場」がある。<br>「通投稿シテムの「会員番号」欄に入力してください。<br>【40000813】 【手続きに関する重要なお知らせ】 (1) 会員申請中の先生 、<br>・日本産科婦人科学会への入会に必要な手続きはご所属の都道府県産科婦人科学会(旧地方部会)へお問い合わせください。 ・会員番号取得の都合上、早めに手続きを行ってください。<br>・会員番号取得の都合上、早めに手続きを行ってください。<br>・応募締切後1週間以内に、入会手続き(会員申請中)が確認できない場合には、演者から登録を削除しますので、ご注意くださ  $L_{\infty}$ (2) 国外在住の本会会員でない方」「国内在住の産婦人科以外の本会会員でない方」 (\*) 声が出た。<br>1)共同演者登録料(19,000円)を下記口座にお振込ください。<br>★ご注意ください★ 「会員申請中の先生」は、下記へのお振込は不要です。振込手続きは、ご所属の都道府県産科婦人科学会になりますので、ご注意く ださい 〈振込先〉 三井住友銀行 新宿通支店 (店番号661)  $(\frac{4}{12})$  2525048 公益社団法人日本産科婦人科学会本口 2) 振込時には下記2点をご記載ください。 · 仮会員番号: 40000813 ・登録演者氏名カナ (入力できる文字数内) ・応募締切後1週間以内に、共同演者登録料のお振込み(それ以外)が確認できない場合には、演者から登録を削除しますので、ご 注意ください ・仮会員番号は、第75回学術講演会のみで使用する登録用の仮番号です。 公益社団法人日本産科婦人科学会 事務局 (学術講演会) infocongress@jsog.or.jp 【演者氏名 (全角漢字) 】 【浜産婦 太郎<br>日産婦 太郎<br>【演者カナ氏名(全角カナ)】 サンプ タロウ 【演者ローマ字氏名(半角英字)】 nisannu taro 【所属機関】 テスト病院 【所属科名 (ご専門)】 産科婦人科 【連絡者氏名(演者と異なる場合)】 【連絡者所属機関(演者と異なる場合)】 【連絡先メールアドレス】 og2023 【申請形式を選択してください。】 (筆頭演者・共同演者) 会員申請中の方 【どちらで登録されますか。】 筆頭演者 【会員申請中の方:申請地方学会】 東京都 【会員申請中の方:申請日】  $8$ 月1日

### アカウント新規作成・入力画面

アカウント新規登録画面に戻っていただき、発行された仮会員番号を入力してください。 必要事項をすべて入力し、「確認画面に進む」ボタンより確認画面に進んでください。

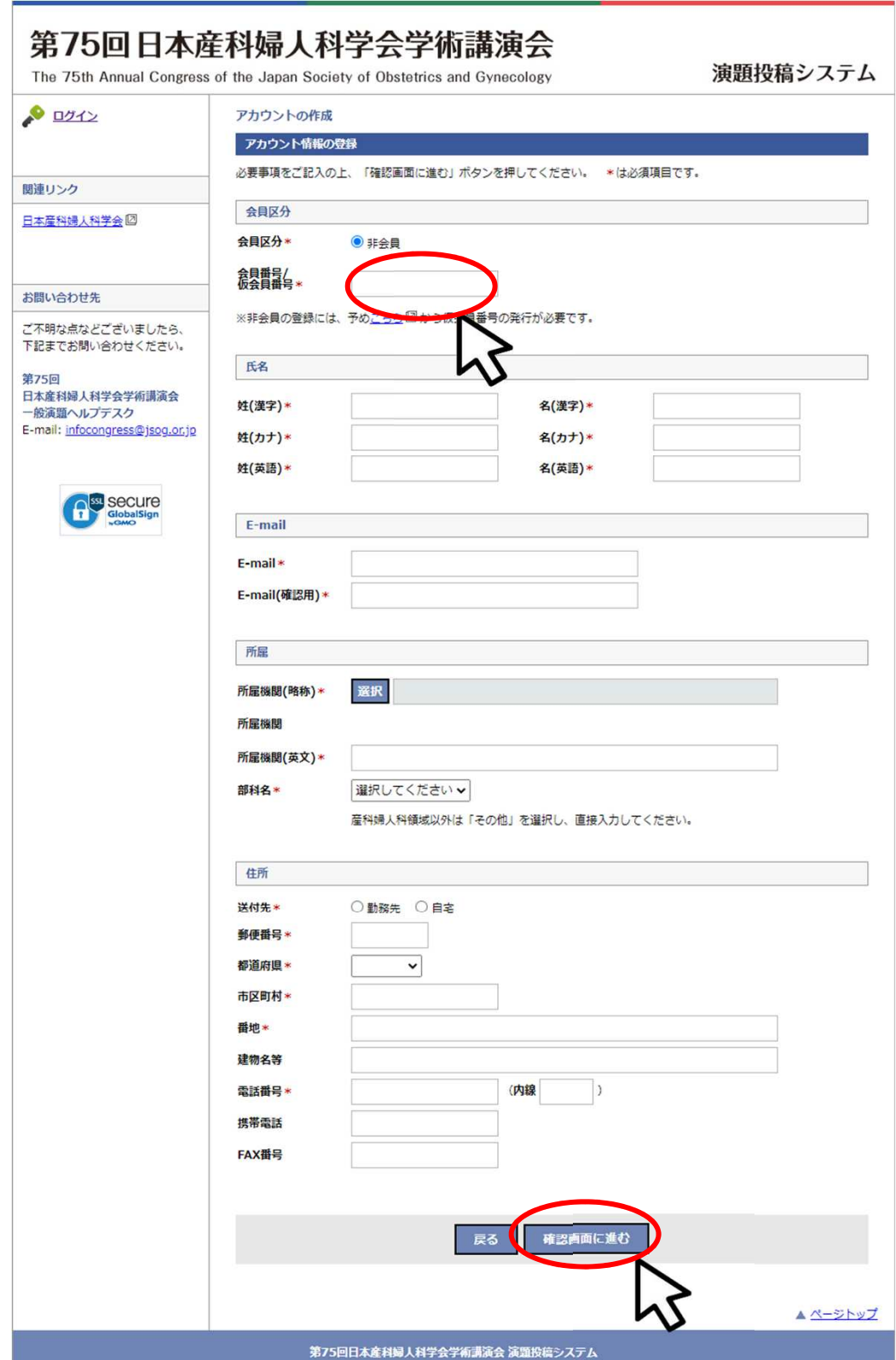

### アカウント新規作成・確認画面

入力項目に誤りがないことを確認し、「この内容で登録する」ボタンより登録してください。

[注意] 入力内容を修正する場合はブラウザの戻るボタンではなく、システムの「戻る」ボタンを必ず 使用してください。入力内容が消えてしまう恐れがあります。

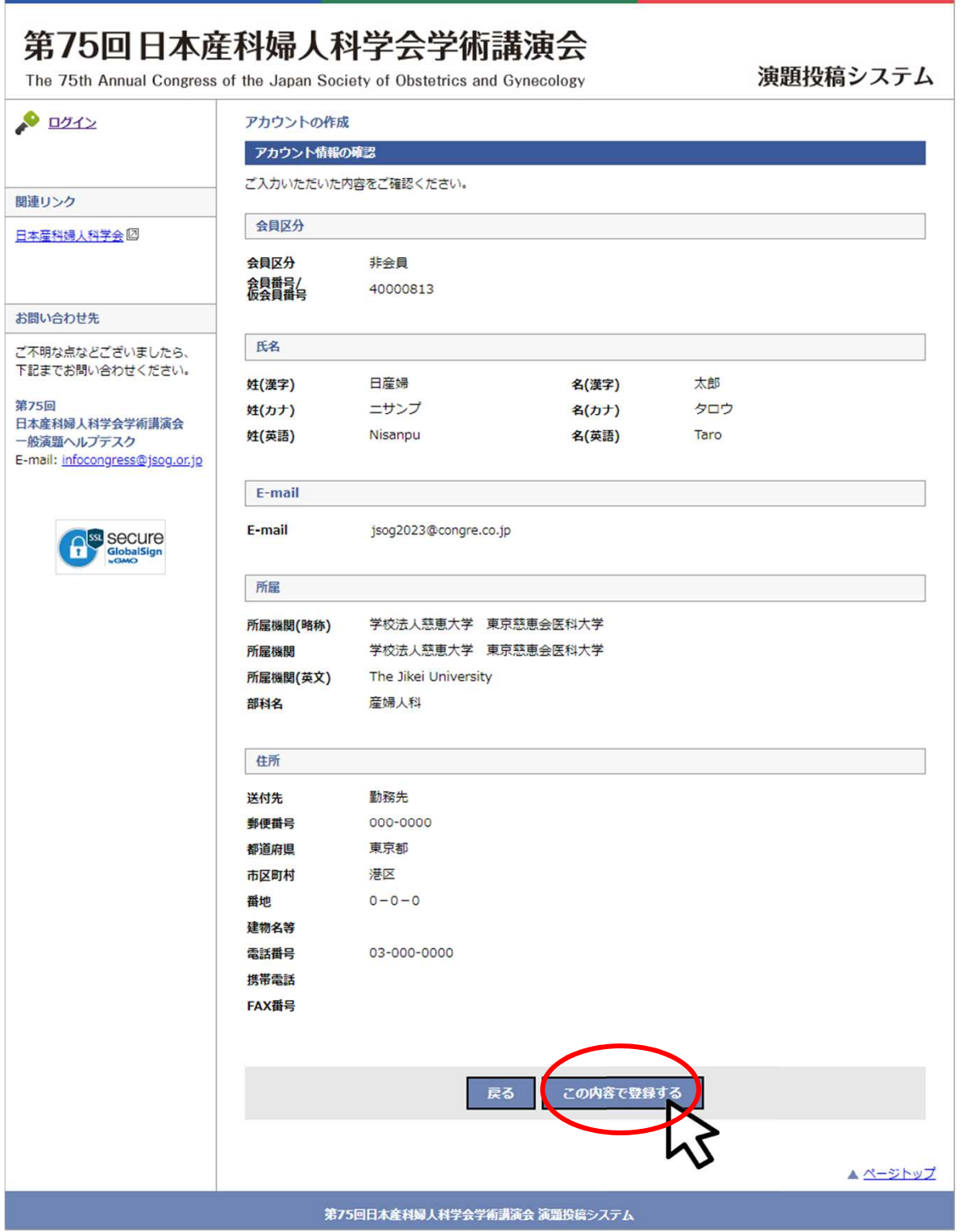

11

### アカウント新規作成・完了画面**/**配信メール

登録完了画面および登録完了メールに記載されているログインIDとパスワードを必ずお控えください。 メールが届かない場合は以下のような原因が考えられます。ご確認いただき解決しないようであれ ば第75回学術講演会一般演題ヘルプデスクにお問い合わせください。

- ・迷惑メールフォルダに自動振り分けされている。(Gmail等のフリーメール使用の場合)
- ・大学のサーバーで仕様のセキュリティーソフトにはじかれている。
- ・登録したメールアドレスが間違っている。

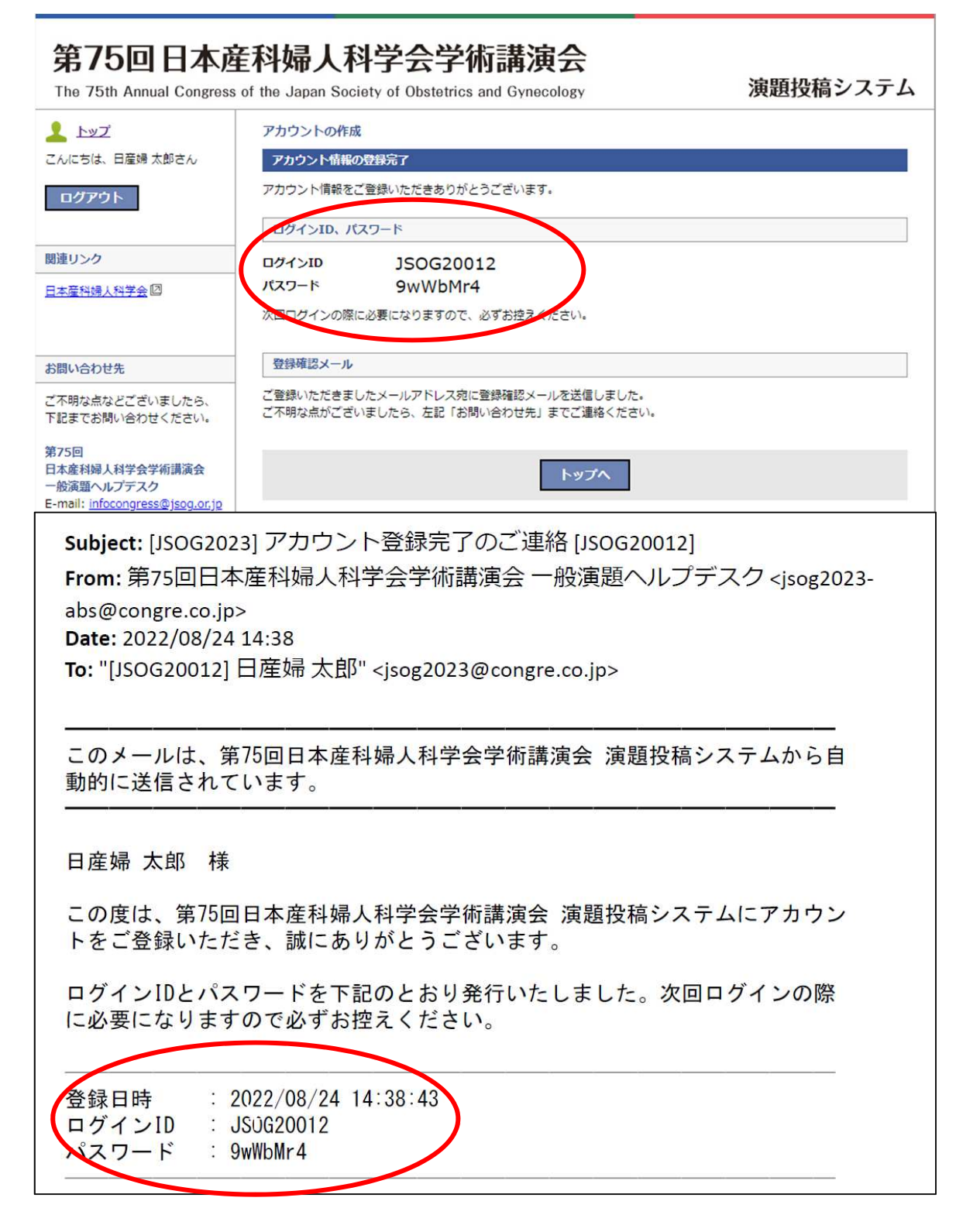

### ログイン画面

ログイン画面より発行されたログインIDとパスワードを入力してログインしてください。

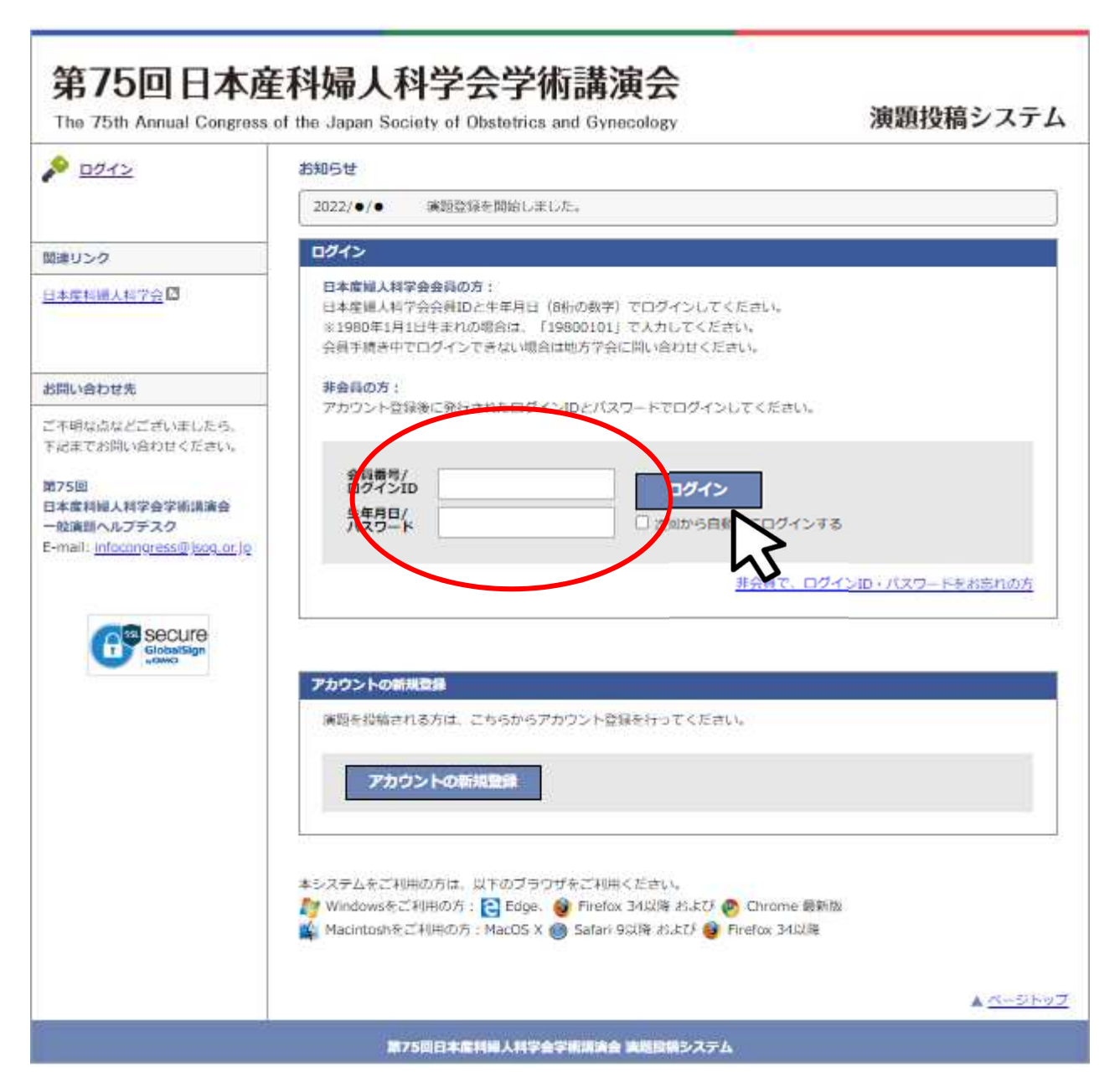

## **3.** 演題登録・修正

### 登録セッション選択

マイページより登録を希望するセッションをクリックしてください。

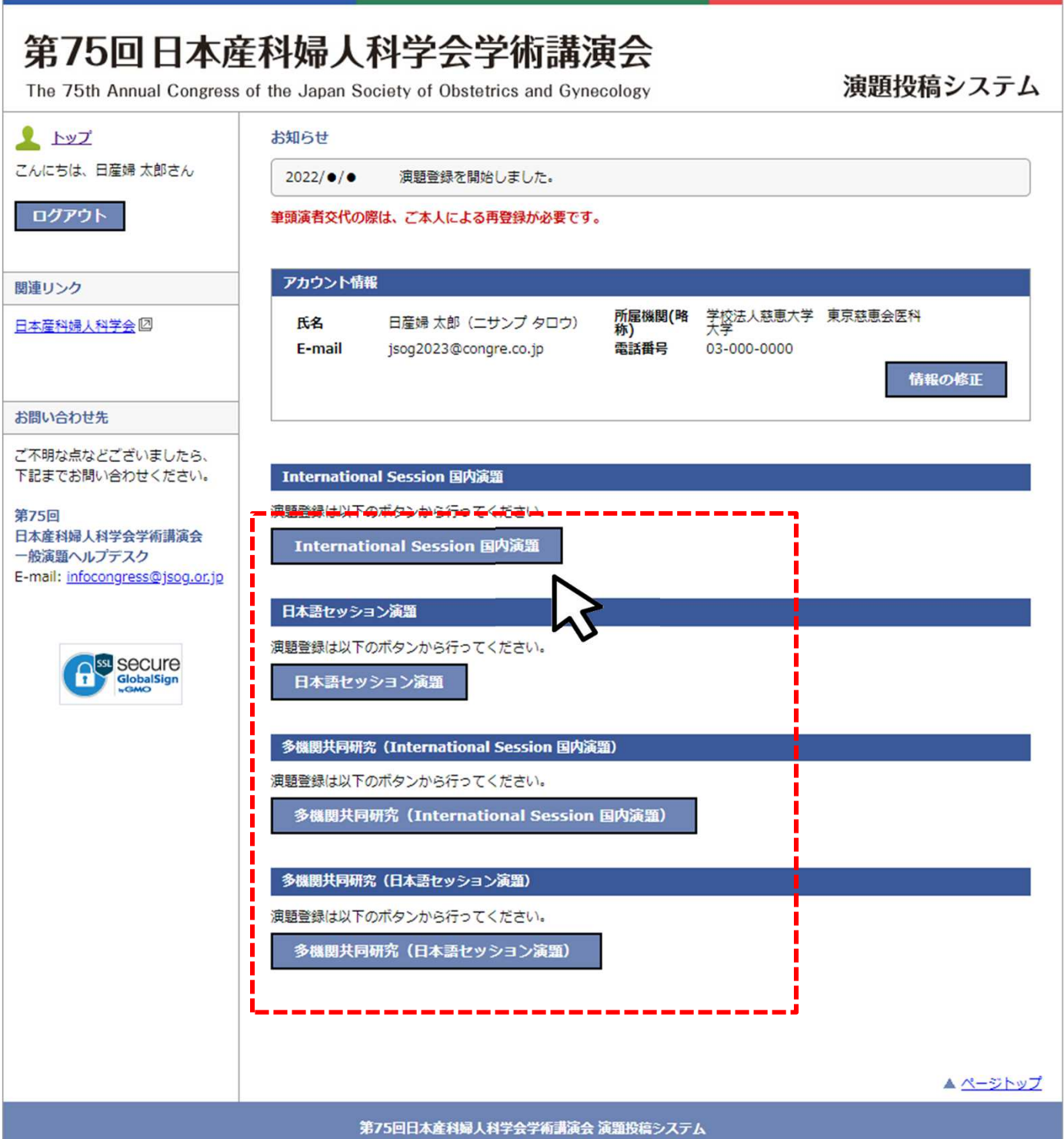

### 利益相反・倫理規定 入力画面

利益相反および倫理的配慮について各設問にお答えください。(すべて入力必須)

#### [注意]

- ・利益相反の申告は筆頭演者の該当状況をお答えください。
- ・倫理上の配慮が十分でない研究は不採用となります。
- ・必要に応じて倫理的問題に関して修正を求めますが、従わない場合も不採用になります。

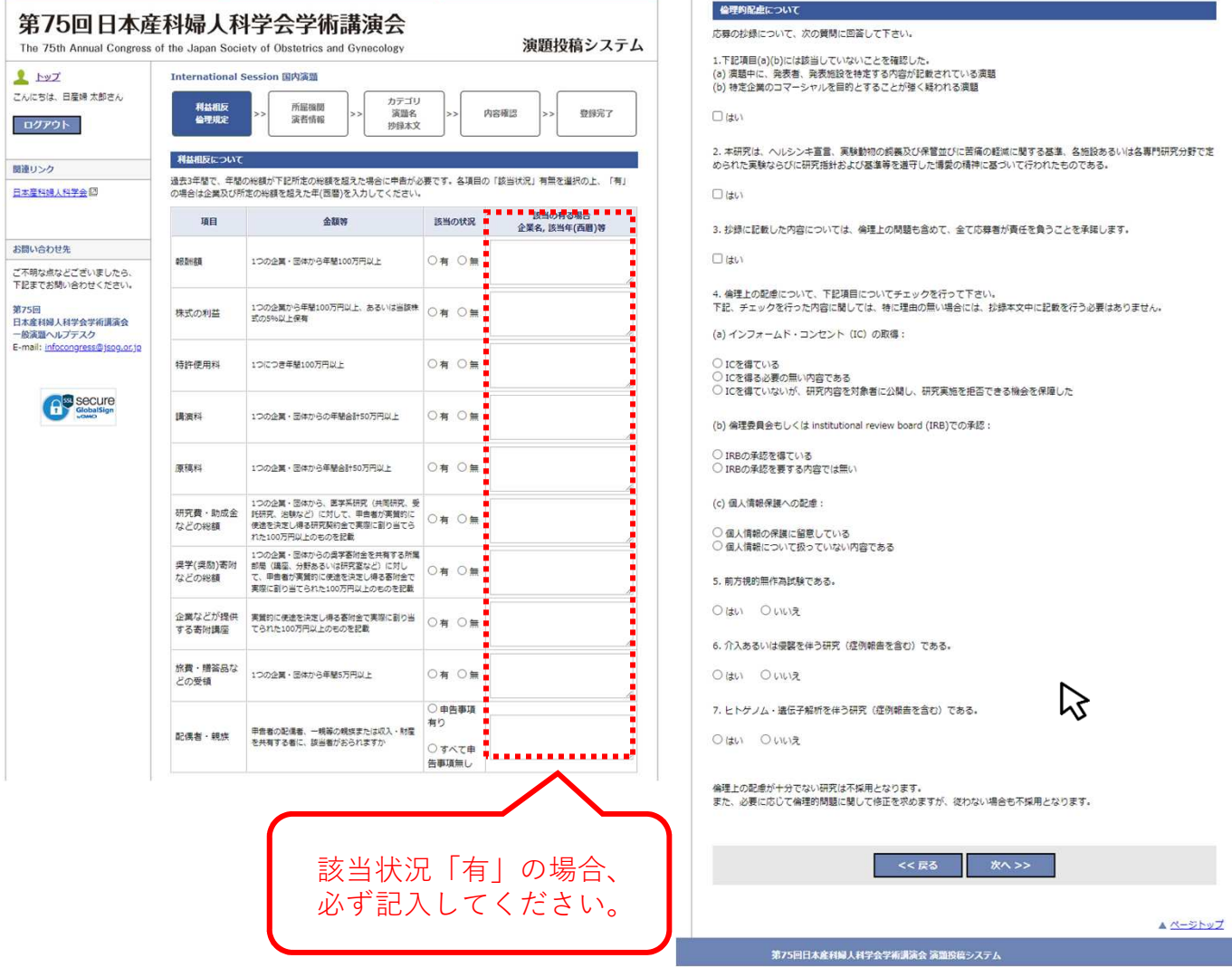

### 所属機関・演者情報 入力画面

所属機関および演者情報をご入力ください。所属機関・演者の追加はプルダウンより選択できます。 共同演者の所属機関は「選択」ボタンより検索して入力してください。 部科名の日本語はリストより選択(その他の場合のみ手入力)、英語は手入力してください。 共同演者が会員の場合は「会員検索」ボタンより選択、非会員の場合は手入力してください。

[注意]

- ・会員番号がご不明な場合はご所属の都道府県産婦人科学会(旧地方部会)までお問い合わせください。
- ・演者が検索結果に表示されない/登録できない等の原因はQ&Aでご確認ください http://www.congre.co.jp/jsog2023/data/abstract/abs\_faq.pdf

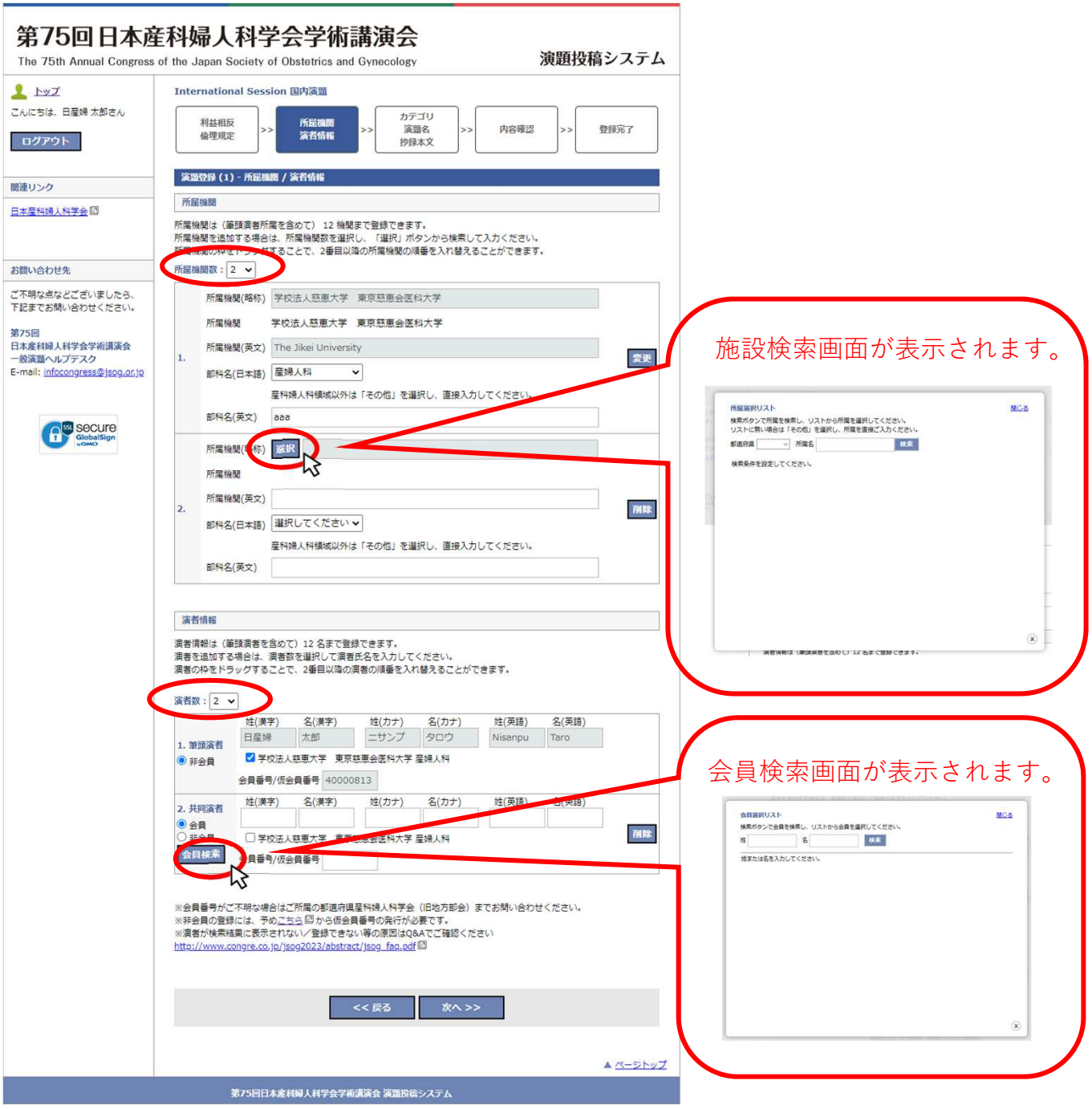

### カテゴリ・演題名・抄録本文 入力画面

演題分類コードの選択および症例報告の有無・アンケートにお答えください。 演題名および抄録本文を上限文字数にご注意の上、入力してください。 なお、症例報告以外の本文は、[Objective][Methods][Results][Conclusion]※で入力してください。 ※「いいえ、症例報告ではありません。」を選択すると本文入力画面に自動で表示されます。

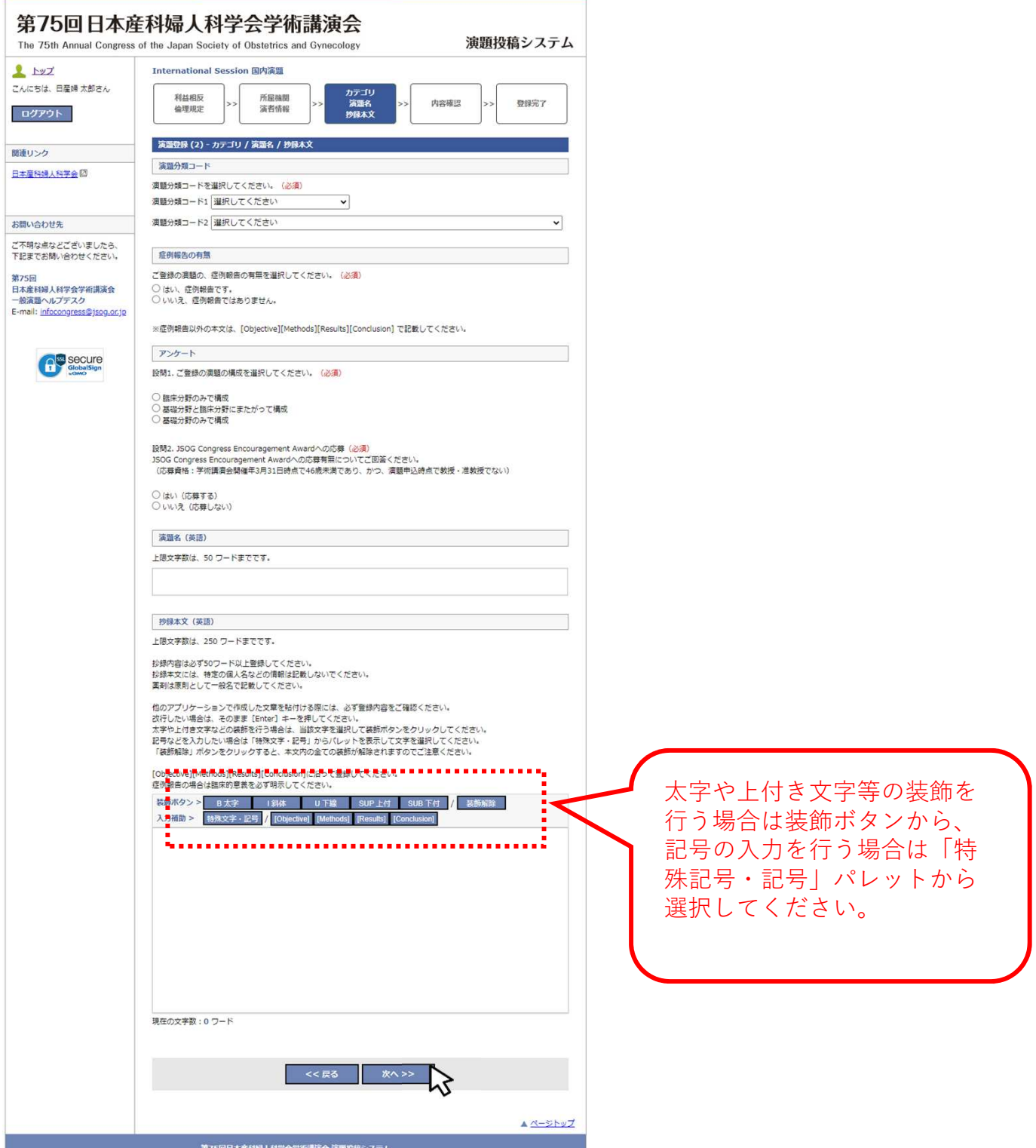

### 内容確認画面

入力項目に誤りがないことを確認し、「登録する」ボタンより登録してください。

[注意]

・必ずPDFで確認を行ってください。PDFで確認後、チェックボックスにチェックを入れてください。 (チェック入れない限り登録することができません。)

・入力内容を修正する場合はブラウザの戻るボタンではなく、システムの「戻る」ボタンを必ず使 用してください。入力内容が消えてしまう恐れがあります。

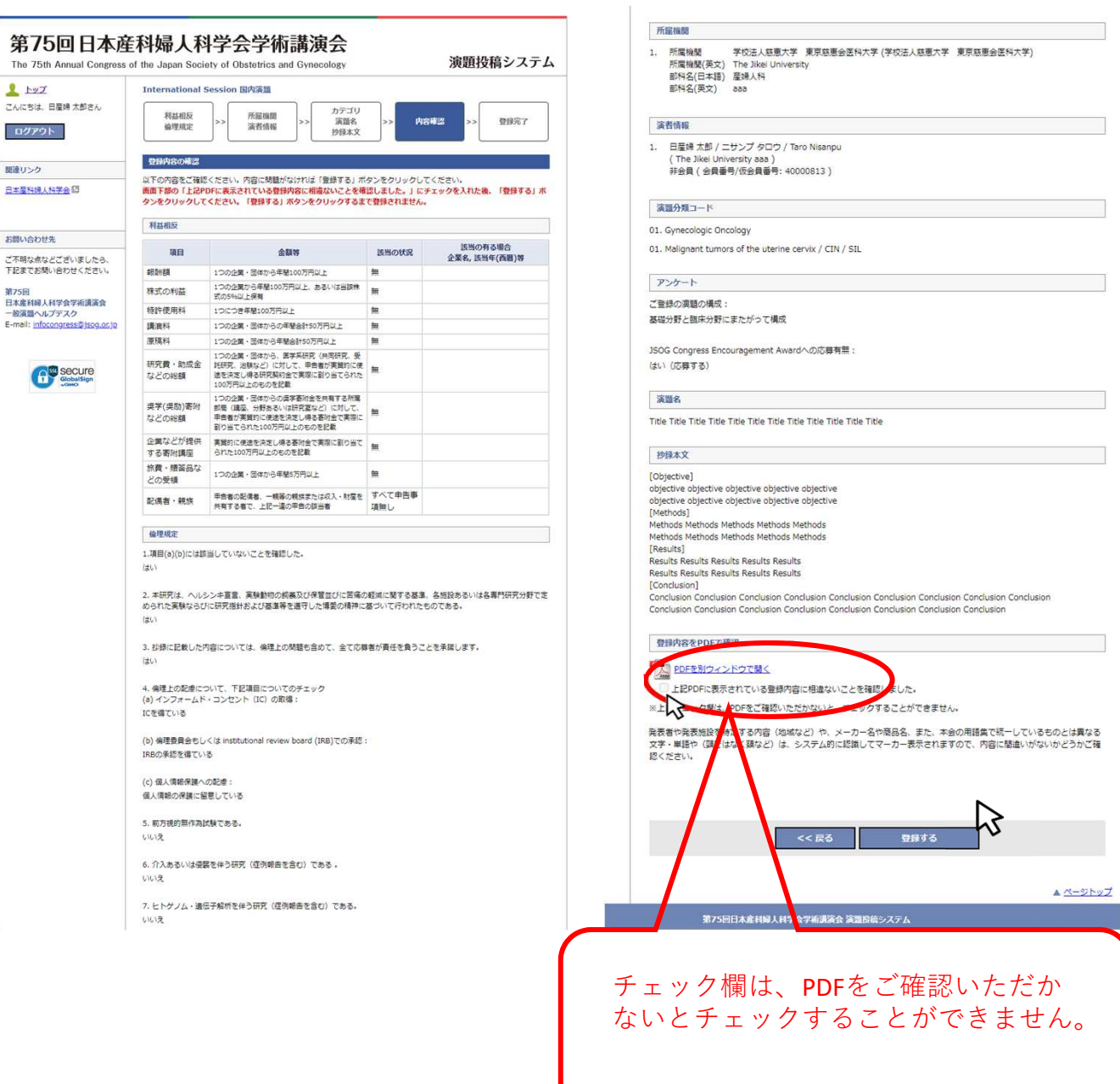

### 内容確認画面(**PDF**)

[確認する内容の例]

(1) 姓名の順番に間違いはありませんか。 (日本語演題:姓名、International Session:First/Last Name) (2) 下記に該当していませんか。(可能性のある単語はシステム的に認識してマーカ表示されます) ・抄録本文中に、発表者、発表施設を特定する内容が記載されている(地域など) ・特定企業のコマーシャルを目的とすることが疑われる内容が記載されている(メーカー名や商 品名など) (3) 本会の用語集で統一しているものとは異なる文字・単語はシステム的に認識してマーカ表示され ます(頸ではなく頚など) ※記載の統一ルールはHPに記載の「登録に関する注意事項」をご覧ください。 (4) 文字化けしていませんか。 文字化けについては第75回学術講演会一般演題ヘルプデスクまでお問い合わせください。

※このPDFは登録内容を確認するためのもので、書体、レイアウトなど実際の抄録集とは異なります。

International Session 国内演題

#### Title Title Title Title Title Title Title Title Title Title Title Title

Taro Nisanpu<sup>1</sup>

<sup>1</sup>The Jikei University aaa

[Objective] objective objective objective objective objective objective objective objective objective objective [Methods] Methods Methods Methods Methods Methods Methods Methods Methods Methods [Results] **Results Results Results Results Results Results Results Results Results Results** [Conclusion] Conclusion Conclusion Conclusion Conclusion Conclusion Conclusion Conclusion Conclusion Conclusion Conclusion Conclusion Conclusion Conclusion Conclusion Conclusion Conclusion

### 登録完了画面・配信メール

登録完了メールが届かない場合は以下のような原因が考えられます。ご確認いただき解決しないよ うであれば第75回学術講演会一般演題ヘルプデスクにお問い合わせください。

- ・迷惑メールフォルダに自動振り分けされている。(Gmail等のフリーメール使用の場合)
- ・大学のサーバーで仕様のセキュリティーソフトにはじかれている。
- ・登録したメールアドレスが間違っている。

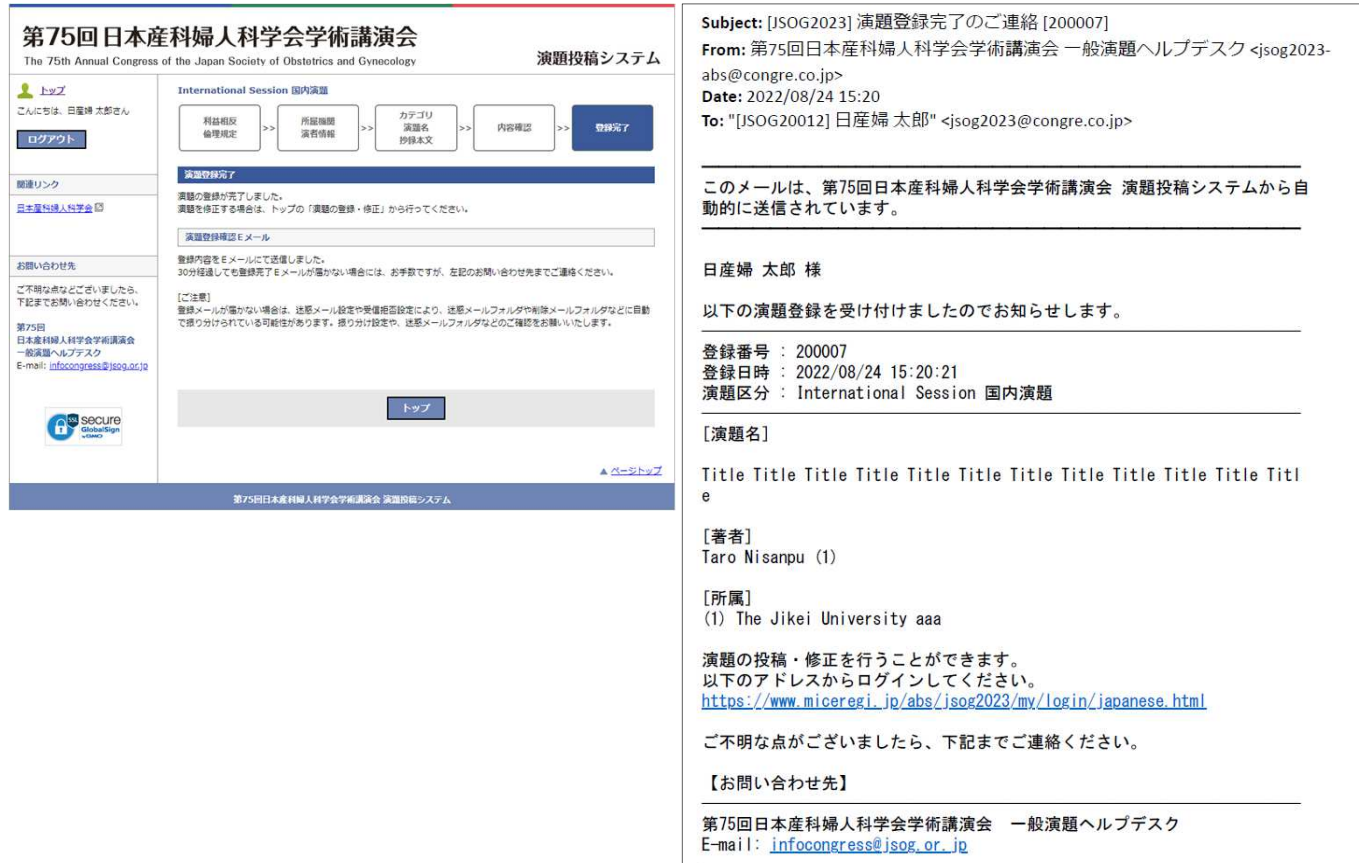

### マイページ

登録済みの演題の確認・修正・削除は募集期間内であれば可能です。

[注意]

- ・ 筆頭演者として登録できる演題は1人あたり1演題までです。登録演題カテゴリを変更する場合は 登録済みの演題を削除してください。
- ・ 筆頭演者を変更する場合は登録済みの演題を削除いただき、新しい筆頭演者のアカウントからご 登録する必要があります。

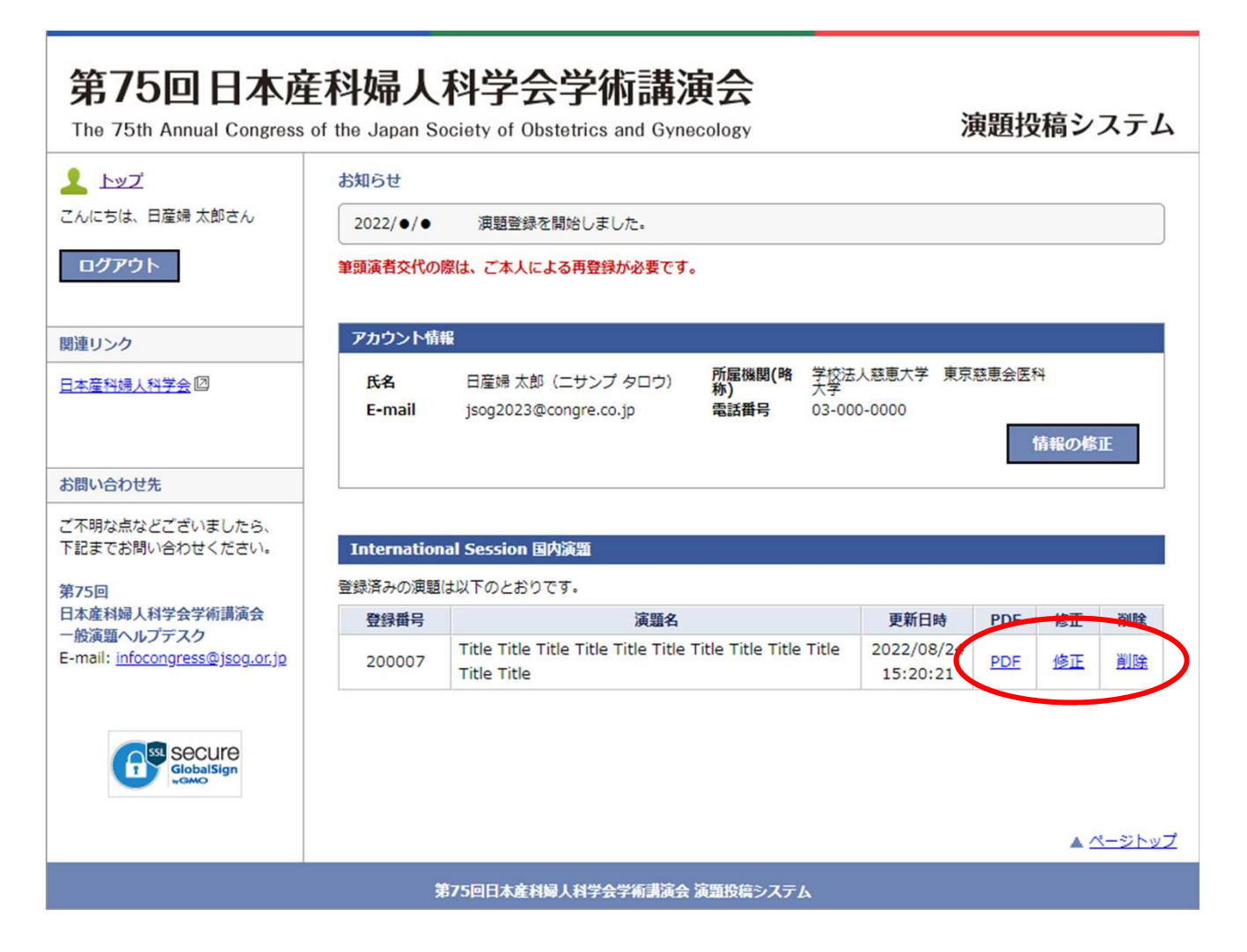